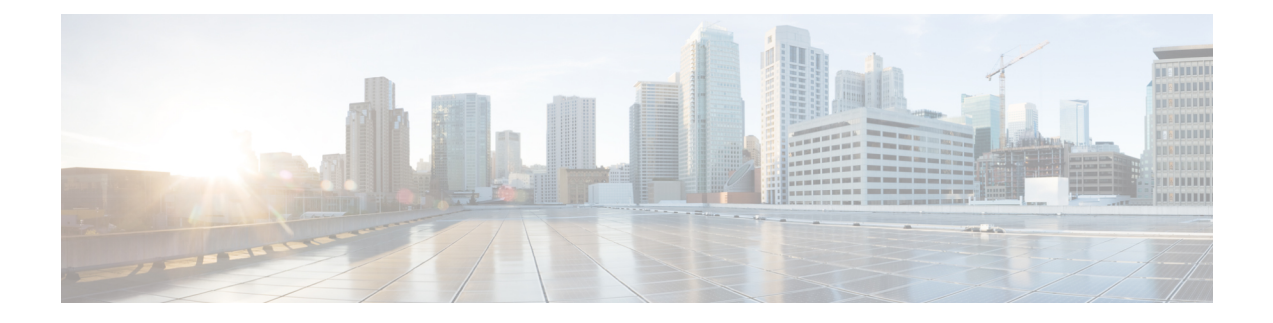

# **Private Line Automatic Ringdown**

- Private Line [Automatic](#page-0-0) Ringdown の概要 (1ページ)
- SCCP 電話での Private Line [Automatic](#page-0-1) Ringdown の設定タスク フロー (1 ページ)
- SIP 電話での Private Line [Automatic](#page-3-0) Ringdown の設定タスク フロー (4 ページ)
- Private Line Automatic Ringdown [のトラブルシューティング](#page-5-0) (6 ページ)

# <span id="page-0-0"></span>**Private Line Automatic Ringdown** の概要

Private Line Automatic Ringdown (PLAR)機能は、ユーザがオフフック状態(または [新規コール (NewCall)] ソフトキーまたは回線キーが押された場合)になると、すぐに電話機が事前に設定 された番号にダイヤルするように電話機を設定します。ユーザは PLAR を設定された電話回線で 他の番号をダイヤルすることはできません。

PLAR は、割り込み、C 割り込み、ワンボタン割り込み機能のような機能にも対応しています。 PLAR とそのような機能を使用する場合、機能のドキュメンテーションで説明されているように 機能を設定し、PLARの接続先を設定する必要があります。これは、PLAR専用で使用される電話 番号です。

# <span id="page-0-1"></span>**SCCP**電話での**Private LineAutomatic Ringdown**の設定タス ク フロー

SCCP 電話で Private Line Automatic Ringdown(PLAR)を設定するには、次の作業を実行します。

#### 手順

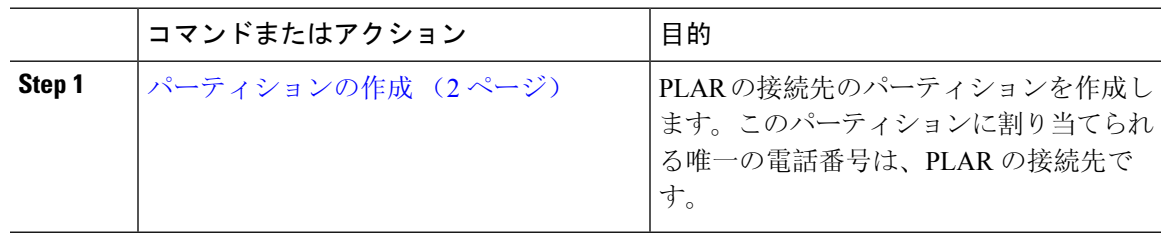

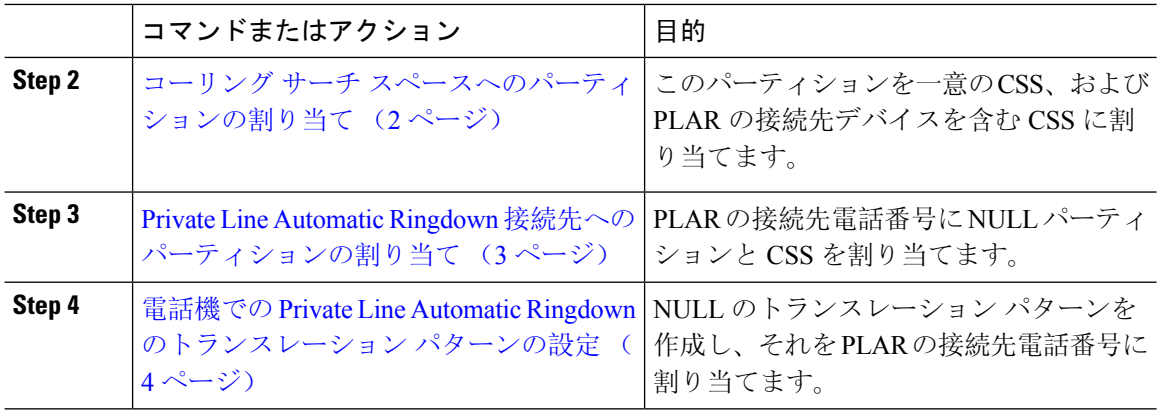

## <span id="page-1-0"></span>パーティションの作成

Private Line Automatic Ringdown(PLAR)の接続先の新しいパーティションを作成します。この機 能を有効にするため、PLAR に設定し、このパーティションに割り当てられるのは、ヌルのトラ ンスレーション パターンのみです。

#### 手順

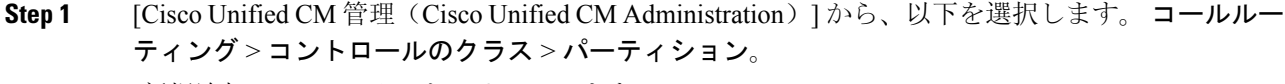

- **Step 2** [新規追加(Add New)]をクリックします。
- **Step 3** [名前(Name)] フィールドに、パーティション名と説明をカンマで区切って入力します。
- <span id="page-1-1"></span>**Step 4 [**保存**]** をクリックします。

### コーリング サーチ スペースへのパーティションの割り当て

SCCP 電話の Private Line Automatic Ringdown(PLAR)については、次の 2 つのコーリング サーチ スペース(CSS)を設定する必要があります。

- 最初のCSSには、ヌルのトランスレーションパターンの新しいパーティションと接続先の電 話にルーティングするパーティションを含める必要があります。
- 2 番目の CSS には、ヌルのトランスレーション パターンの新しいパーティションのみ含める 必要があります。

#### 始める前に

[パーティションの](#page-1-0)作成 (2 ページ)

Ш

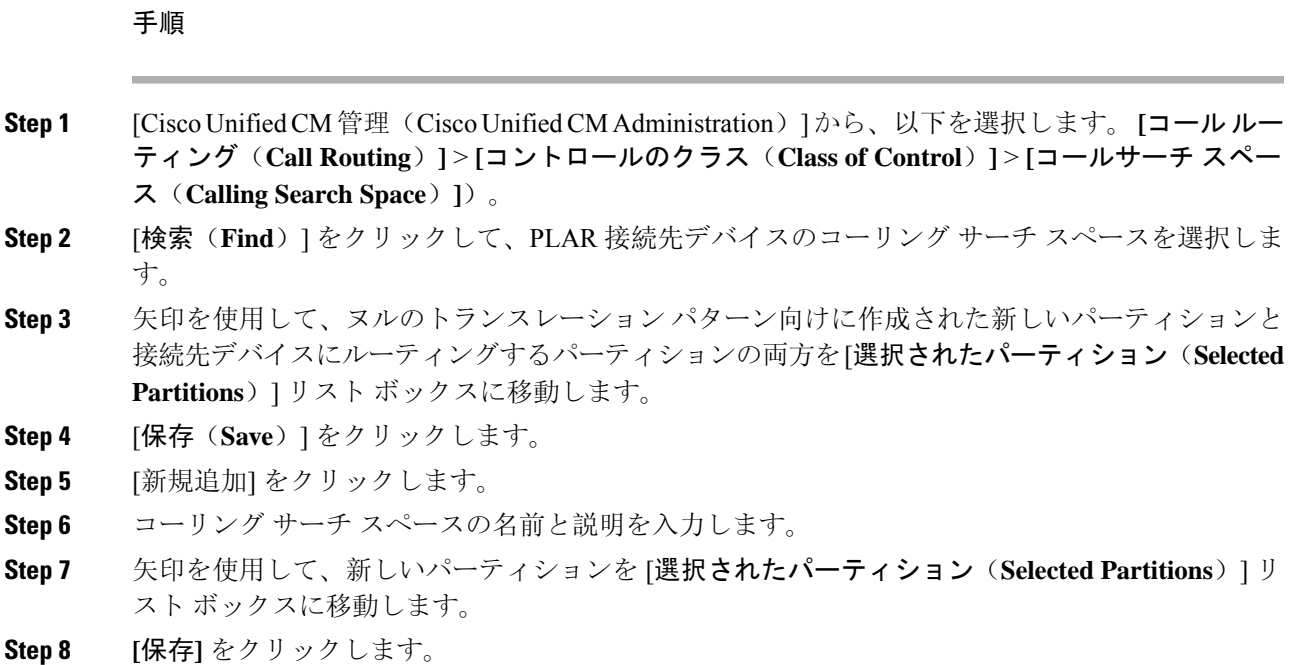

### <span id="page-2-0"></span>**Private Line Automatic Ringdown** 接続先へのパーティションの割り当て

SCCP 電話機で Private Line Automatic Ringdown(PLAR)を設定するには、ヌルのパーティション を PLAR 接続先として使用する電話番号に割り当てます。

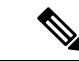

PLAR 接続先の電話番号にはそれぞれ一意のパーティションが必要です。ヌルのパーティション には PLAR 接続先として作成した電話番号以外の電話番号を追加しないでください。 (注)

始める前に

コーリング サーチ [スペースへのパーティションの](#page-1-1)割り当て (2 ページ)

手順

- **Step 1** Cisco Unified CM の管理で、**[**コール ルーティング(**Call Routing**)**]** > **[**電話番号(**Directory Number**)**]** を選択します。
- **Step 2** [検索(**Find**)] をクリックして、PLAR 接続先として使用する電話番号を選択します。
- **Step 3** [ルート パーティション(**Route Partition**)] フィールドで、PLAR 接続先用に作成したパーティ ションを選択します。
- **Step 4** [コーリングサーチスペース(**CallingSearchSpace**)]ドロップダウンリストで、ヌルのパーティ ションおよび宛先デバイスの両方を含む CSS を選択します。

**Step 5 [**保存**]** をクリックします。

## <span id="page-3-1"></span>電話機での **Private Line Automatic Ringdown** のトランスレーション パ ターンの設定

電話機で Private Line Automatic Ringdown(PLAR)を設定するには、ヌルのトランスレーション パターンを設定し、そのトランスレーション パターンに PLAR 接続先番号を割り当てます。

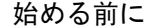

Private Line Automatic Ringdown 接続先[へのパーティションの](#page-2-0)割り当て (3ページ)

#### 手順

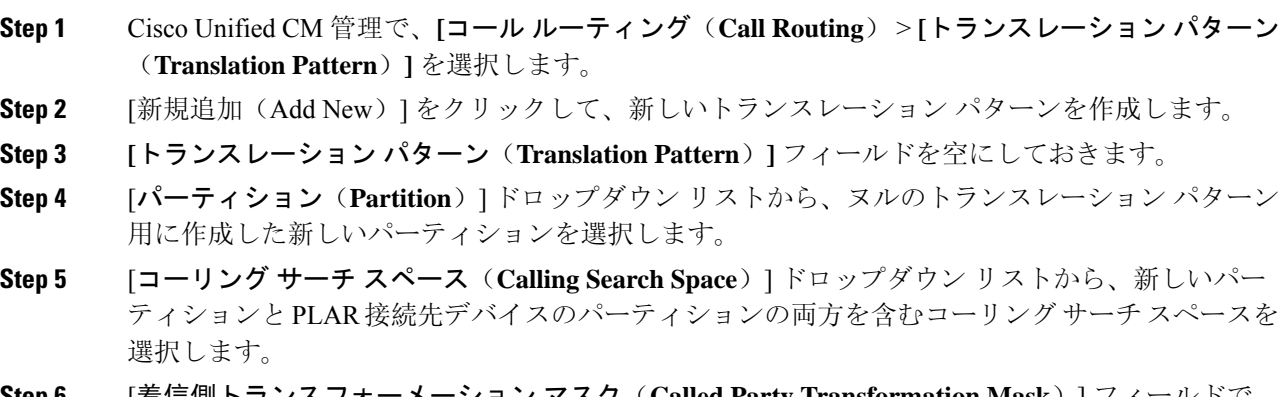

- **Step 6** [着信側トランスフォーメーション マスク(**Called Party Transformation Mask**)] フィールドで、 PLAR 接続先電話番号を入力します。
- <span id="page-3-0"></span>**Step 7 [**保存**]** をクリックします。

# **SIP** 電話での **Private Line Automatic Ringdown** の設定タス ク フロー

SIP 電話の Private Line Automatic Ringdown(PLAR)を設定するには、これらのタスクを実行しま す。

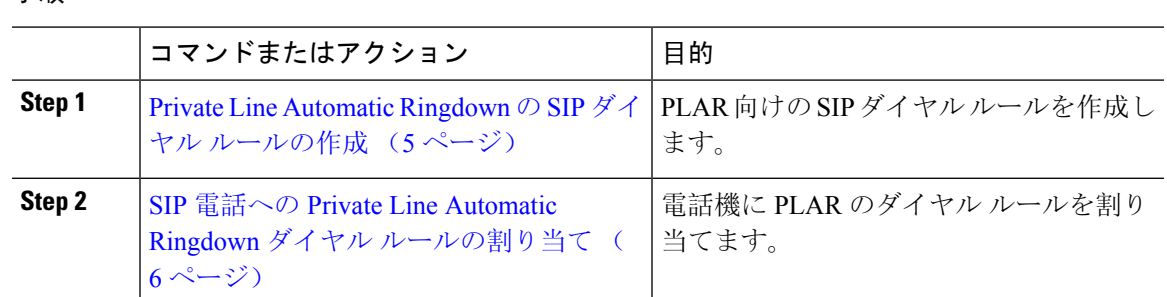

#### 手順

## <span id="page-4-0"></span>**Private Line Automatic Ringdown** の **SIP** ダイヤル ルールの作成

SIP 電話の Private Line Automatic Ringdown(PLAR)を設定するには、PLAR の接続先番号の SIP ダイヤル ルールを設定する必要があります。

#### 始める前に

[パーティションの](#page-1-0)作成 (2 ページ)

コーリング サーチ [スペースへのパーティションの](#page-1-1)割り当て (2 ページ)

Private Line Automatic Ringdown 接続先[へのパーティションの](#page-2-0)割り当て (3ページ)

電話機での Private Line Automatic Ringdown [のトランスレーション](#page-3-1) パターンの設定 (4ページ)

#### 手順

- **Step 1** [Cisco Unified CM の管理(Cisco Unified CM Administration)] で、**[**コール ルーティング(**Call Routing**)**]** > **[**コントロールのクラス(**Class of Control**)**]** > **[SIP**ダイヤルルール(**SIP Dial Rules**)**]** を選択します。
- **Step 2** [新規追加] をクリックします。
- **Step 3** [ダイヤル パターン(**Dial Pattern**)] ドロップダウン リストから、[**7940\_7960\_**その他 (**7940\_7960\_OTHER**)] を選択します。
- **Step 4** [次へ(**Next**)] をクリックします。
- **Step 5** ダイヤル ルールの名前と説明を入力します。
- **Step 6** [次へ(**Next**)] をクリックします。
- **Step 7** [パターン(**Pattern**)]フィールドに、PLARの接続先番号に一致するパターンを入力して、[**PLAR** を追加(**Add PLAR**)] をクリックします。
- **Step 8 [**保存**]** をクリックします。

## <span id="page-5-1"></span>**SIP** 電話への **Private Line Automatic Ringdown** ダイヤル ルールの割り当 て

PLAR対応SIPダイヤルルールを電話機に割り当てることにより、SIP電話機でPrivateLineAutomatic Ringdown(PLAR)を設定できます。

#### 始める前に

Private Line [Automatic](#page-4-0) Ringdown の SIP ダイヤル ルールの作成 (5ページ)

手順

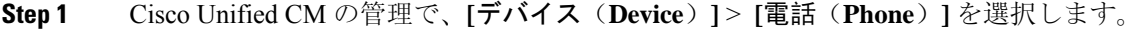

- **Step 2** [検索(Find)] をクリックし、PLAR を設定する電話機を選択します。
- **Step 3 [SIP** ダイヤル ルール(**SIP Dial Rules**)**]** ドロップダウン リストから、PLAR 用に作成したダイヤ ル ルールを選択します。

**Step 4 [**保存**]** をクリックします。

# <span id="page-5-0"></span>**Private Line Automatic Ringdown** のトラブルシューティン グ

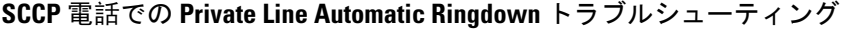

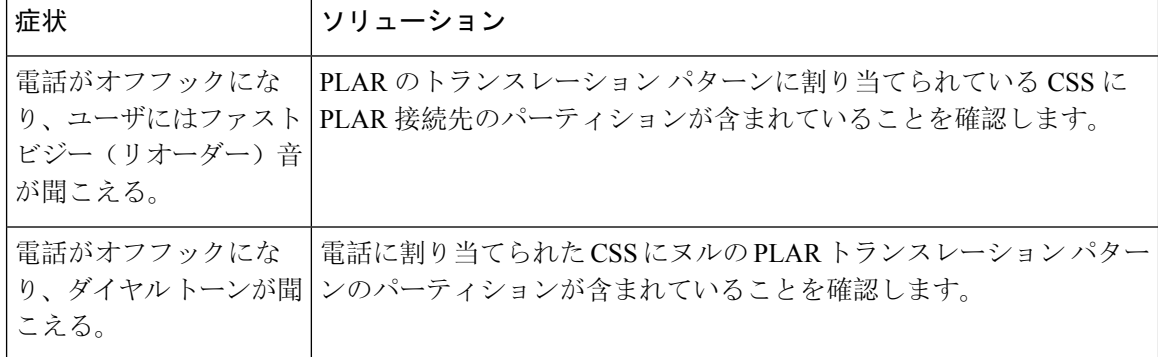

 $\mathbf l$ 

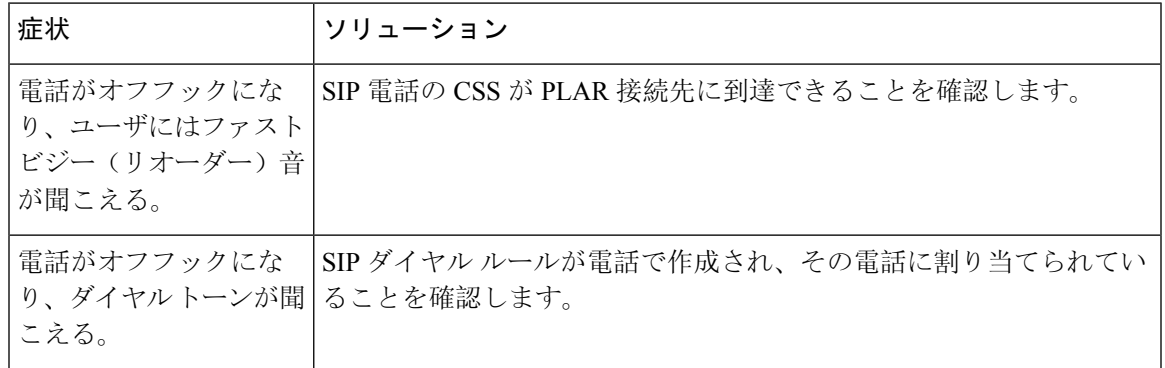

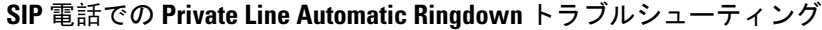

I

**Private Line Automatic Ringdown** のトラブルシューティング

i.